## ScratchPi のインストール手順

- 1. ダウンロードした下記のファイルをダブルクリック。 (2.17.0050 はバージョン)
- ScratchPi\_2.17.0050\_Setup.exe
- 2. 下記の画面が出てくる場合があるので |はい(Y) をクリック。

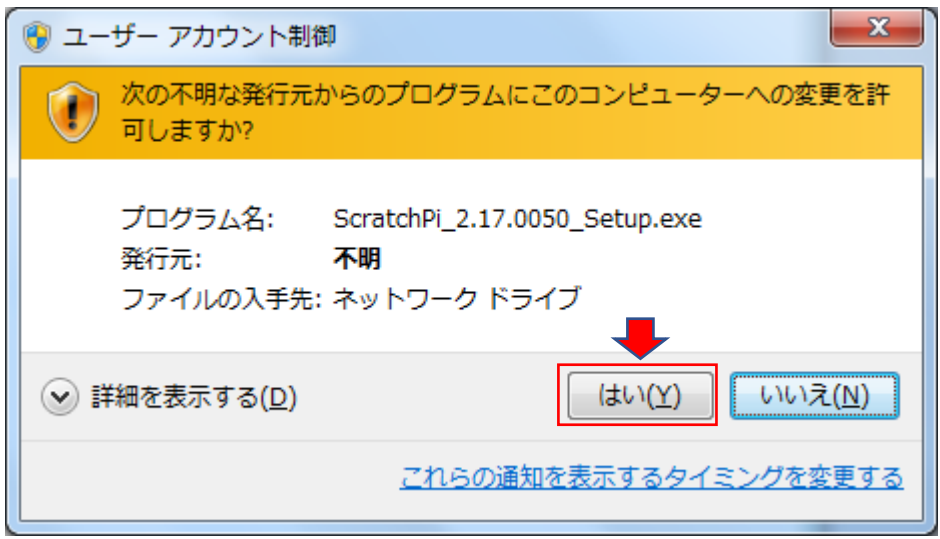

3. 下記の画面の日本語を選択。

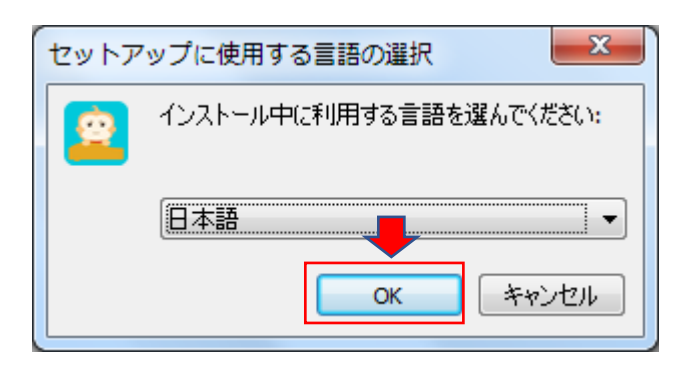

## 4. 使用許諾契約書を | 同意する(A) | をチェックして、次へ(N) | をクリック。

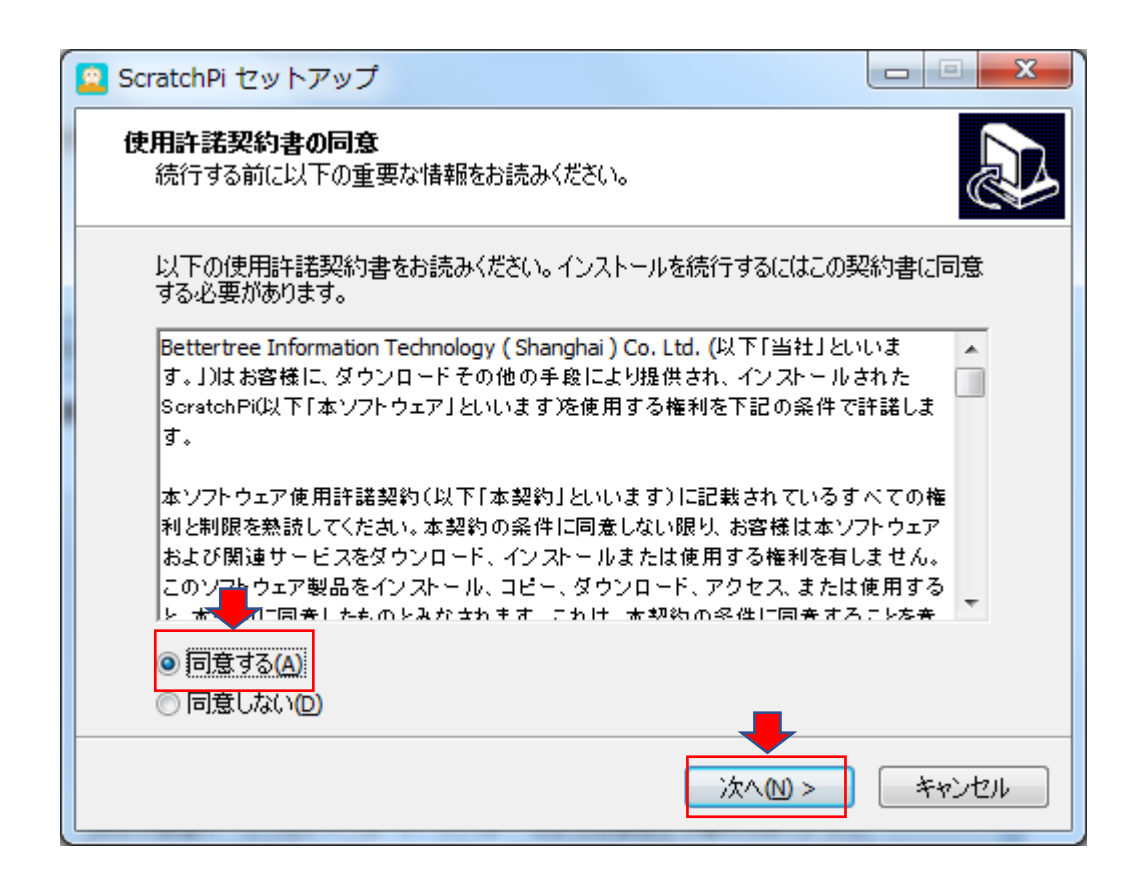

5. | 次へ(N) | をクリック。 <mark>2</mark> ScratchPi セットアップ<br>- トラップ 情報 続行する前に以下の重要な情報をお読みください。

セットアップを続行するには「次へ」をクリックしてください。 ScratchPiをご利用いただき、ありがとうございます。 サポートが必要な場合、下記をご利用ください。 日本語の場合:bettertree-support@alpha-d.co.jp. |英語と中国語の場合:service®bettertree.cn| <戻る(B) 次へ(N) > キャンセル

 $\Box$ 

6. インストール先を指定して、次へ(N) をクリック。

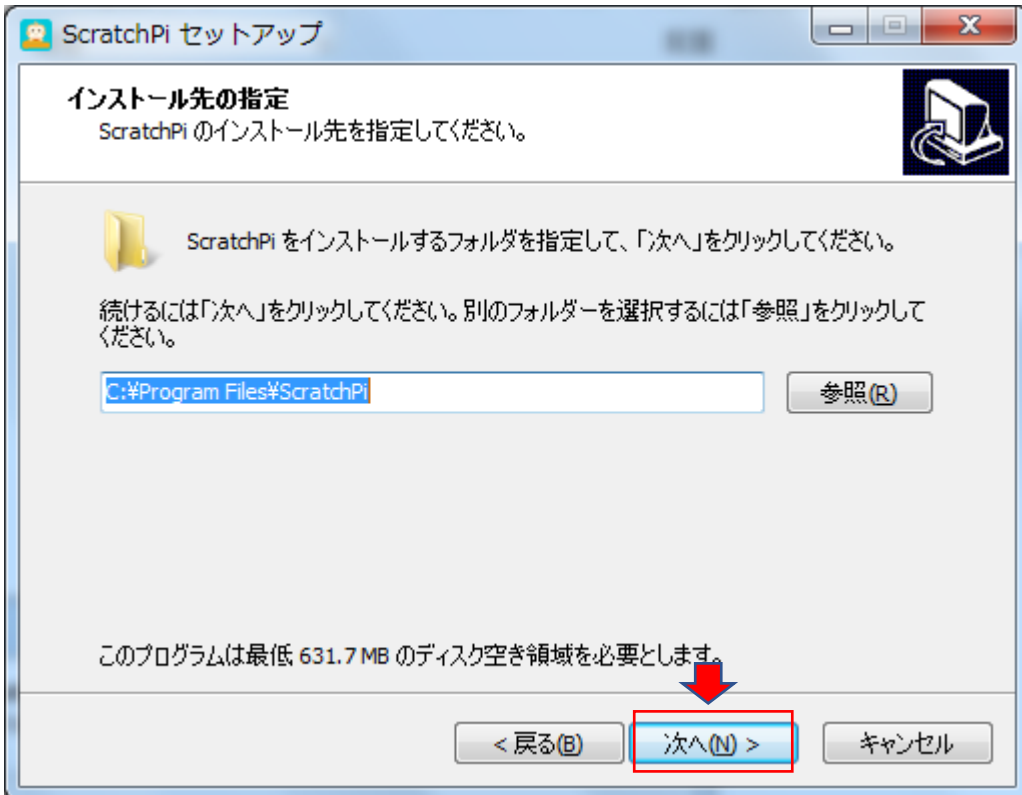

7. デスクトップ上にアイコンを作成する(D) をチェックして、次へ(N) をクリック。

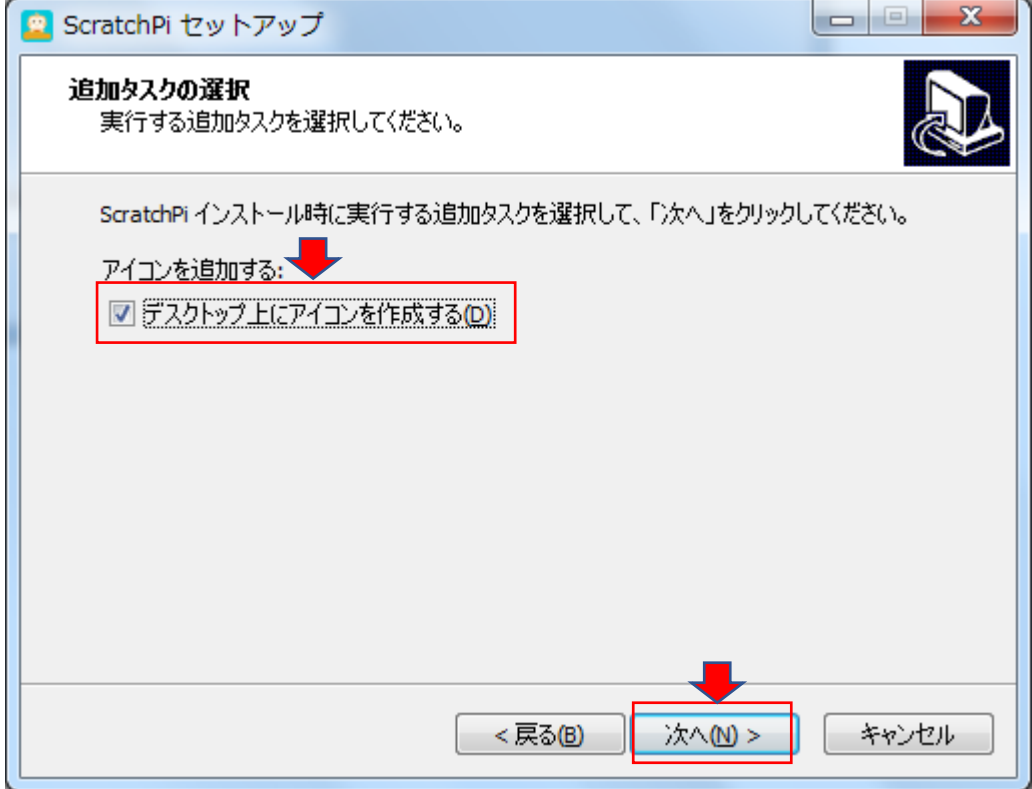

8. これでインストール準備完了。
$$
127
$$
トール(I)  $227$ 

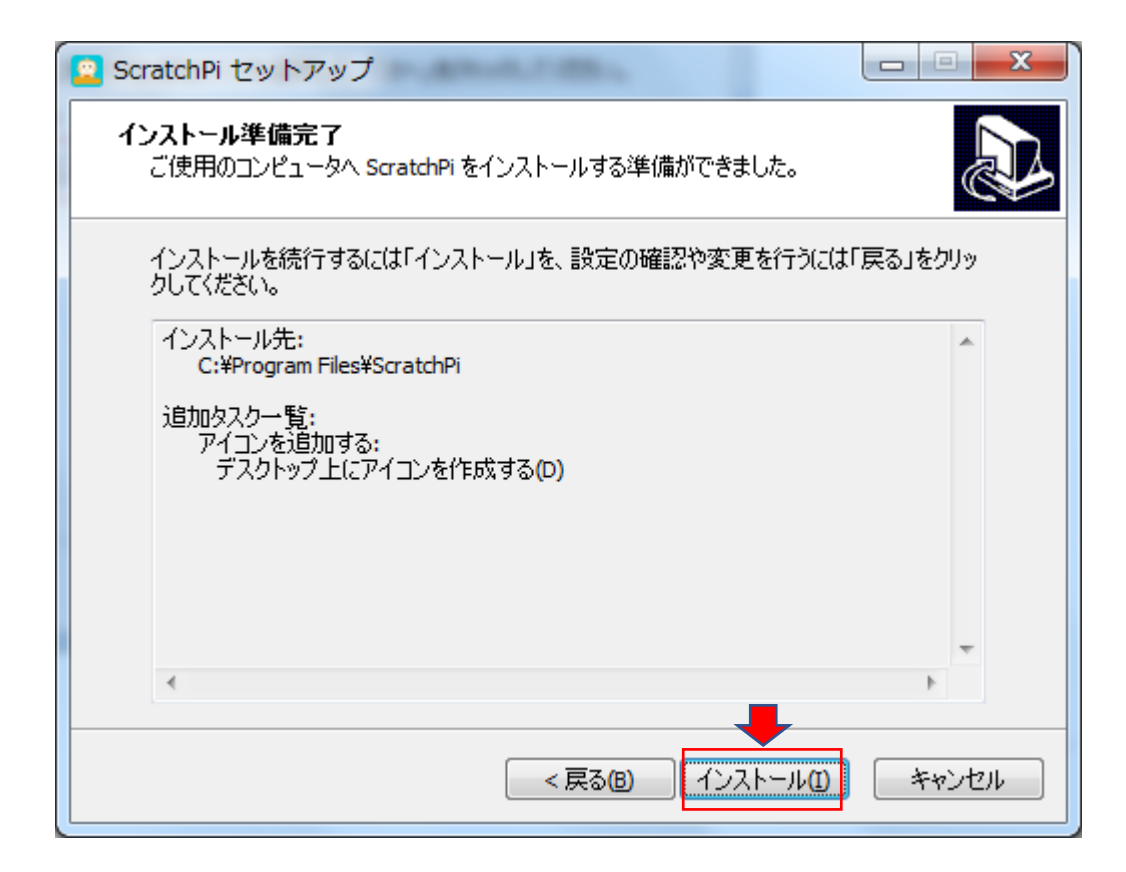

## 9. インストール開始

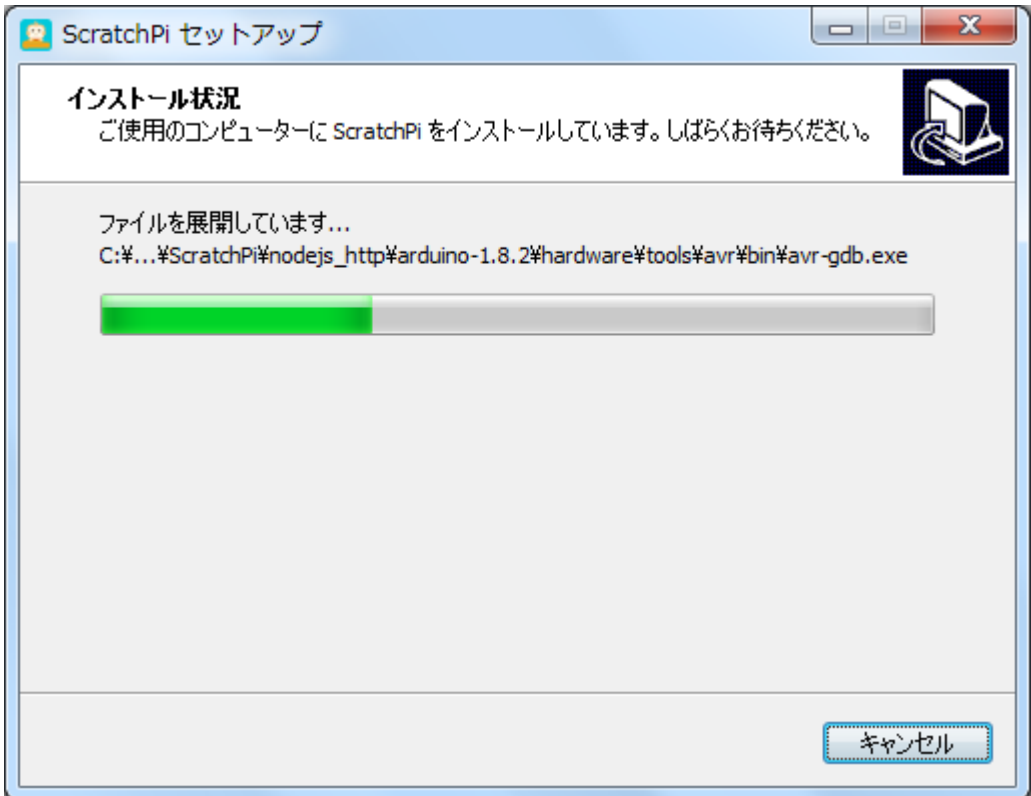

10. 次へ(N) をクリック。

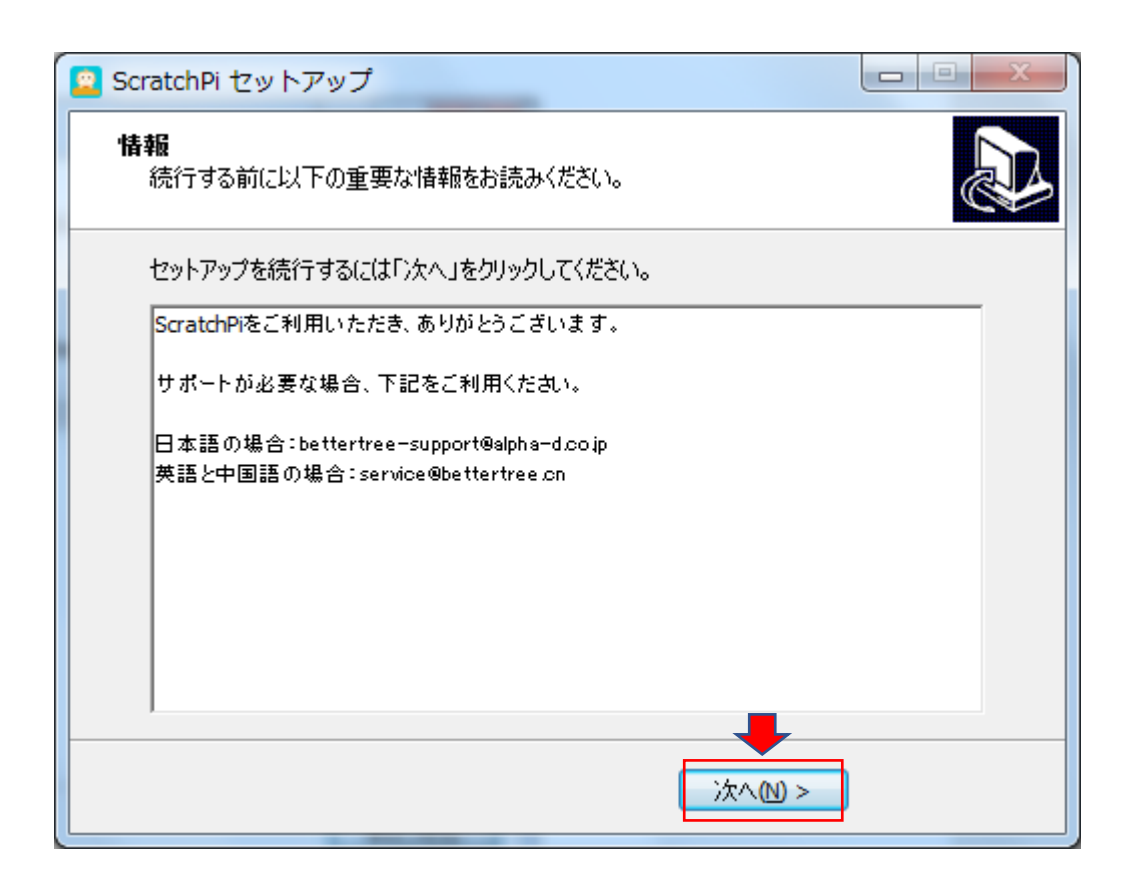

## 11. | 完了(F) をクリックして、セットアップ完了。

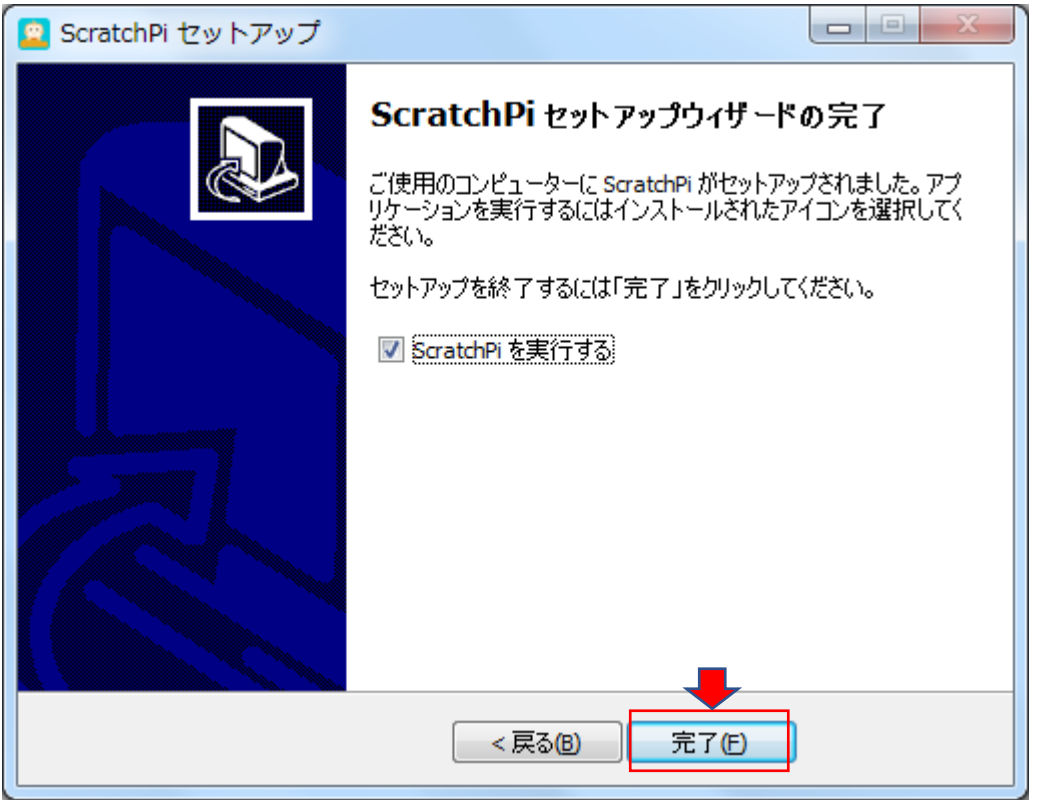